# **DOCUMENTATION / SUPPORT DE FORMATION**

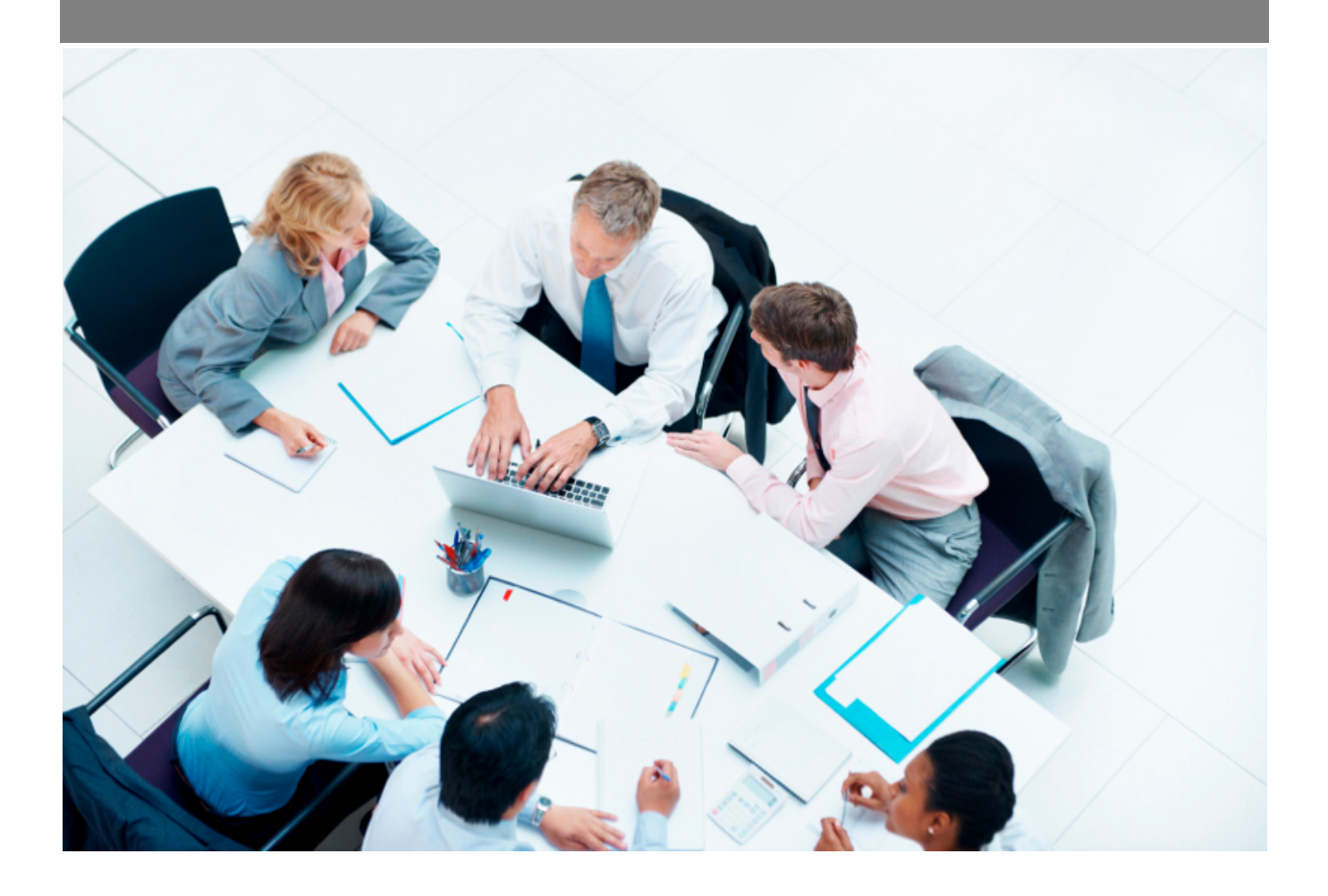

Copyright © Veryswing SAS, Tous droits réservés. VSActivity et VSPortage sont des marques déposées de Veryswing SAS.

# Table des matières

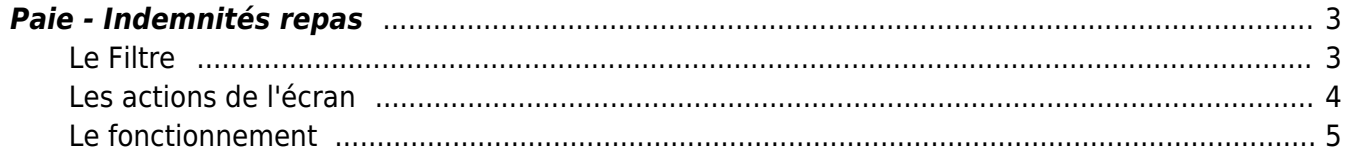

# <span id="page-2-0"></span>**Paie - Indemnités repas**

#### Les droits à activer :

#### **Ressources Humaines**

- Paie Attribution des indemnités repas : contrôle du calcul automatique et possibilité de mettre à jour
	- Annuler la soumission oou l'approbation d'une attribution

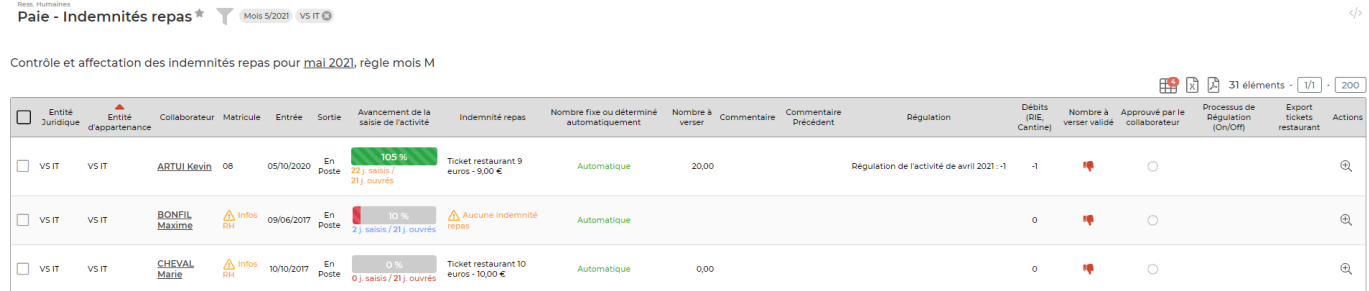

Cet écran calcul de manière automatique l'attribution des indemnités repas. Vous aurez aussi la possibilité de modifier le nombre manuellement.

## <span id="page-2-1"></span>**Le Filtre**

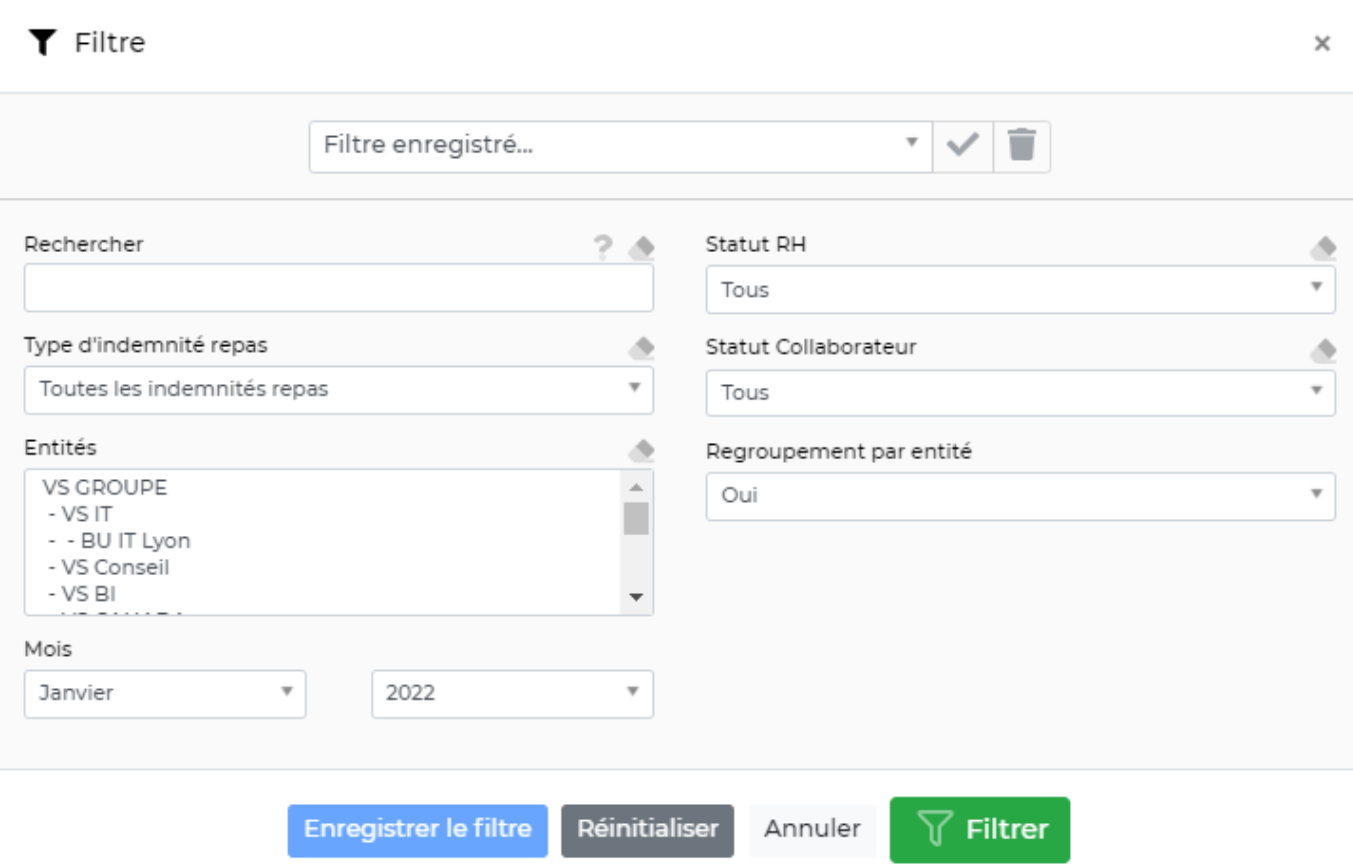

Copyright © Veryswing SAS, Tous droits réservés. **3/6** and the state of the state of the state of the state of the state of the state of the state of the state of the state of the state of the state of the state of the sta

VSActivity et VSPortage sont des marques déposées de Veryswing SAS.

La particularité de ce filtre est qu'il vous permet d'afficher ou non des ruptures par entités (pour rappel, il est possible de paramétrer des règles d'attribution d'indemnités repas par entités depuis Administration > Entités > Paramètres d'entité > Onglet Ressources Humaines)

Si le filtre par rupture est sur non, une colonne complémentaire est disponible pour afficher la règle d'attribution des indemnités.

### <span id="page-3-0"></span>**Les actions de l'écran**

#### **Les actions de lignes**

## Visualiser le détail

Permet de consulter comment l'application à calculer le nombre d'indemnités. Vous visualiserez les jours pour lesquels l'application ne calcule pas d'indemnités et la raison

#### **Les actions de masse**

Ces actions sont disponibles en sélectionnant au moins une ligne.

Fixer et valider le nombre : permet de fixer le nombre d'indemnités repas par collaborateurs et de soumettre et avertir le collaborateur.

#### Gestion du nombre de repas indemnisés, pour mai 2021

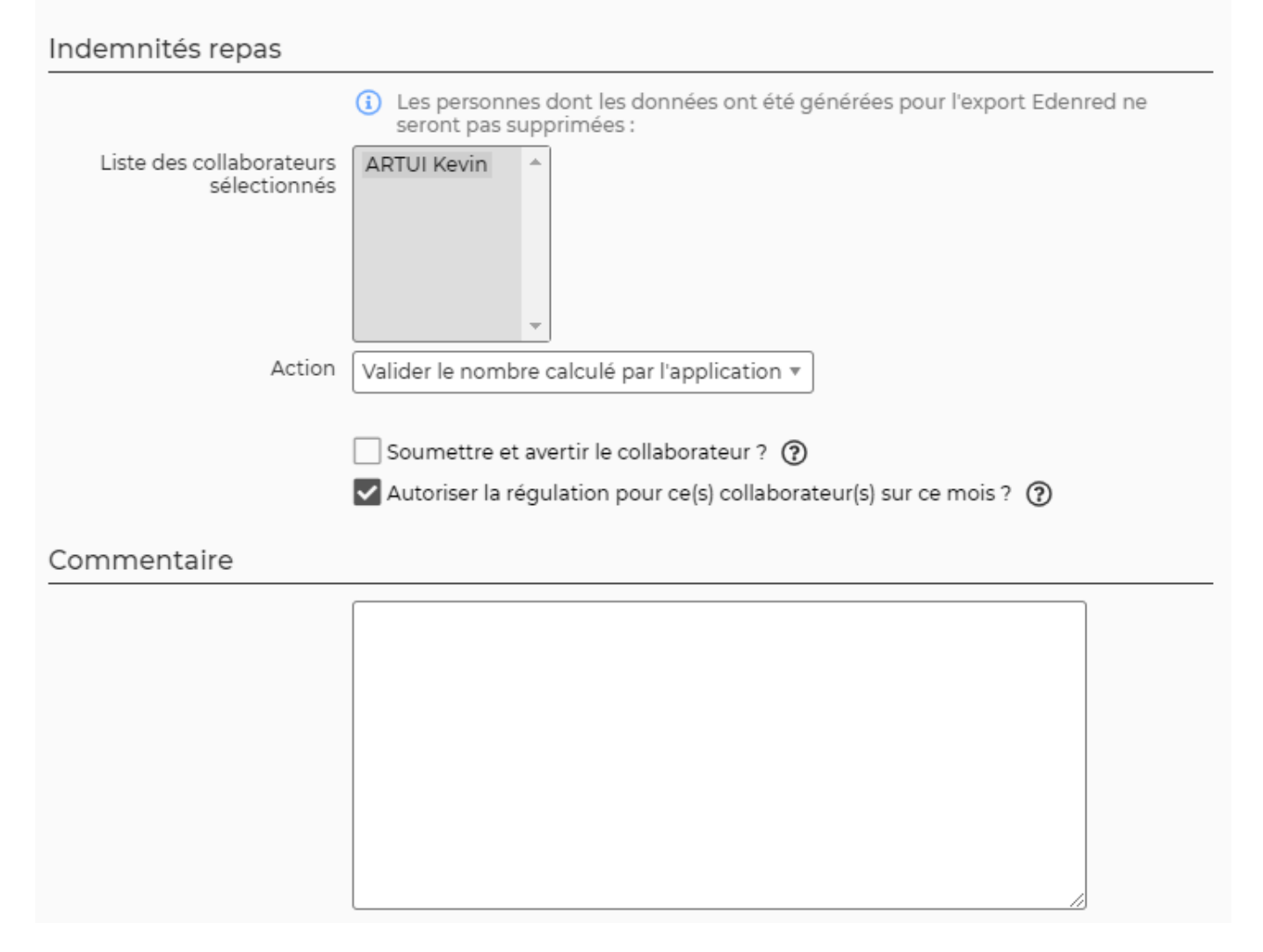

Soumettre et avertir les collaborateurs : permet d'envoyer un mail de notifications et une action sur l'application.

Générer la feuille d'émagement : permet d'éditer un document PDF pour que les collaborateurs signent.

(Dés)Activer la régulation : permet de supprimer l'option de régulation.

(Dés)Activer la régulation : permet de supprimer l'option de régulation.

(Dés)Annules les nombres d'indemnités : permet d'annuler le nombre fixé et de refaire le calcul.

### <span id="page-4-0"></span>**Le fonctionnement**

#### **Etape 1 : Vérification**

Vous devez vérifier le nombre calculé par l'application grâce à la colonne "Nombre à verser" et la loupe pour identifier les jours. Si vous avez des indemnités en moins, cela est dû soit :

- A la saisie de l'activité
- A la saisie d'une demie journée d'absence
- A la saisie d'un frais de type repas
- A la saisie d'un frais ODM

#### **Etape 3 : Validation**

Une fois le nombre vérifier, vous devez fixer le nombre et informer le collaborateur.

Pour plus d'information sur le process : [Zoom sur les attributions des indemnités repas](https://docs.veryswing.com/vsa:zoom_sur_les_attributions_des_indemnites_repas)